## *Modalità per l'inoltro telematico della documentazione di cui alla Circ. Prot. 5603 del 3 ottobre 2008*

## **ISTRUZIONI TECNICHE**

Le presenti Istruzioni tecniche sono allegate alla circolare prot. n. 5603 del 3 ottobre 2008, in materia di trasmissione delle note informative e di altra documentazione relativa a fondi pensione negoziali, aperti e PIP.

La documentazione menzionata dovrà essere obbligatoriamente inviata alla COVIP per via telematica, inoltrando i *file* come di seguito illustrato.

L'accesso alle sezioni riservate del sito della COVIP avviene mediante il *link* presente nella pagina iniziale del sito e utilizzando il codice e la *password* che sono forniti dalla COVIP.

Nel seguito delle istruzioni viene descritto come accedere alla sezione riservata e come procedere all'inoltro dei *file*.

## **A) ISTRUZIONI PER L'INOLTRO DEI FILE**

I *file* andranno inoltrati alla COVIP mediante canale telematico.

A tal fine ciascun fondo pensione negoziale, aperto o PIP accede alla propria sezione riservata:

- collegandosi al sito Internet della COVIP (www.covip.it);
- andando alla pagina di accesso mediante il *link* **Sezione riservata** presente nella pagina iniziale del sito;
- inserendo i dati identificativi (codice e *password*) "personalizzati" che gli sono stati forniti;
- selezionando il canale "Documenti" (cfr. Figura A.1).

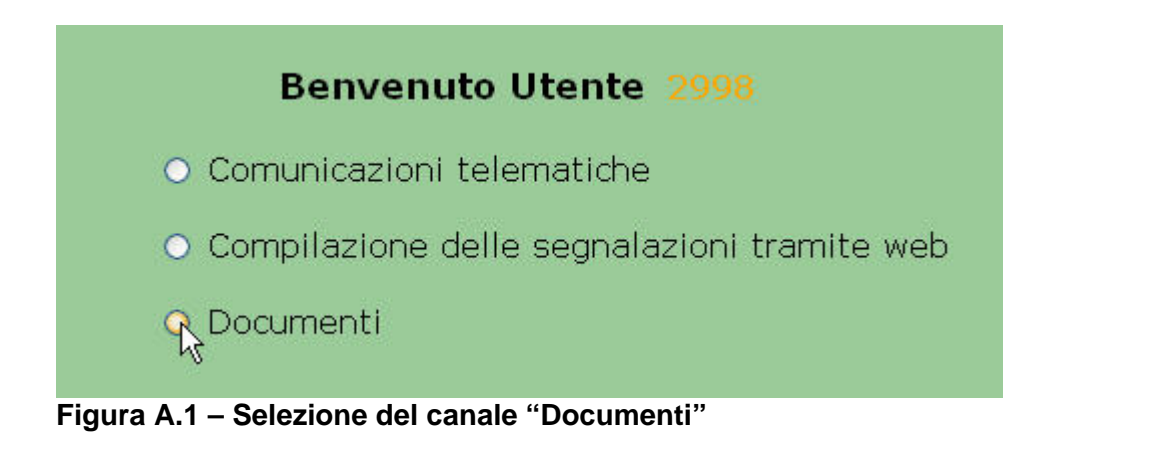

## **Invio del** *file*

Una volta che il fondo abbia avuto accesso alla pagina relativa alla trasmissione della documentazione in questione, sarà necessario scegliere la tipologia del documento che si vuole inviare (cfr. Figura A.2).

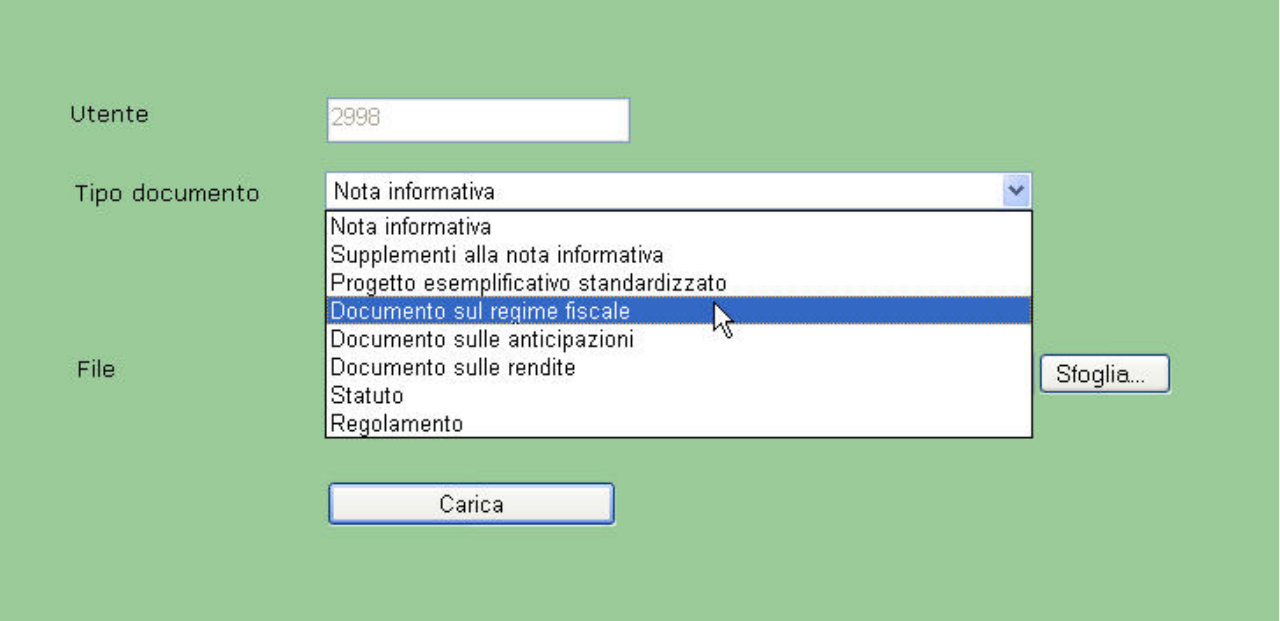

**Figura A.2 – Trasmissione della Documentazione** 

Di seguito sarà necessario scegliere il file da inviare:

1) premere il pulsante "Sfoglia" (cfr. Figura A.3)

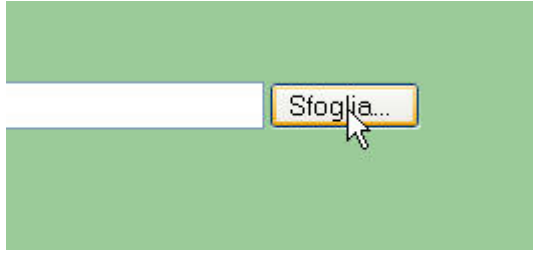

**Figura A.3 – Pulsante "Sfoglia" per la selezione del file da inviare** 

2) Selezionare dalla propria postazione il file da trasmettere. (cfr. Figura A.4)

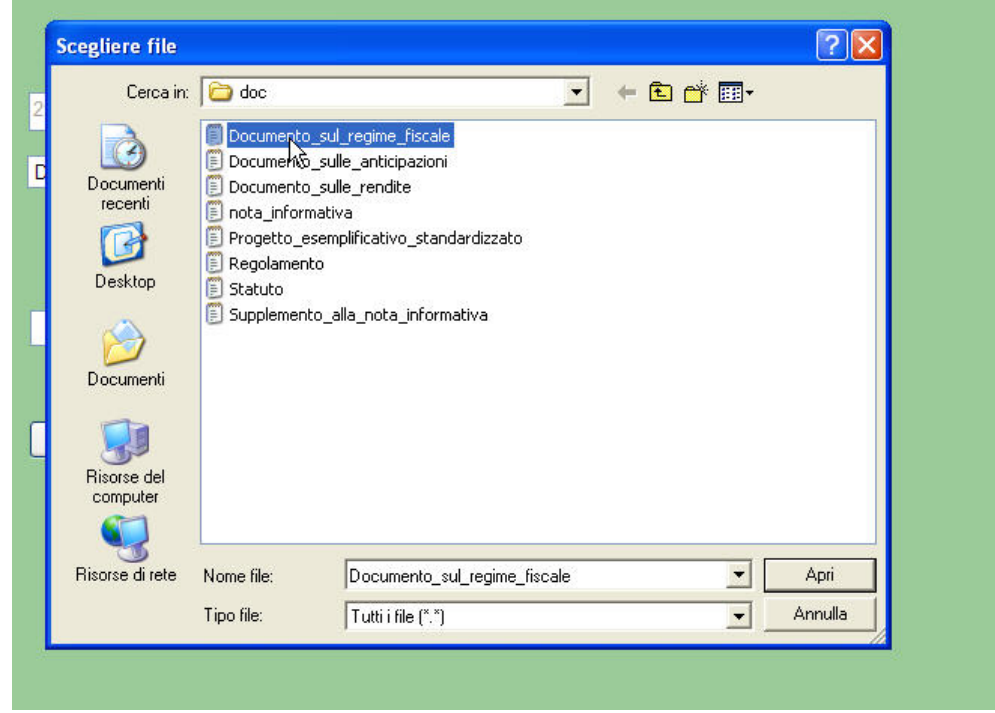

**Figura A.4 – Selezione del file da inviare** 

3) Premere il pulsante "Carica" (cfr. Figura A.5)

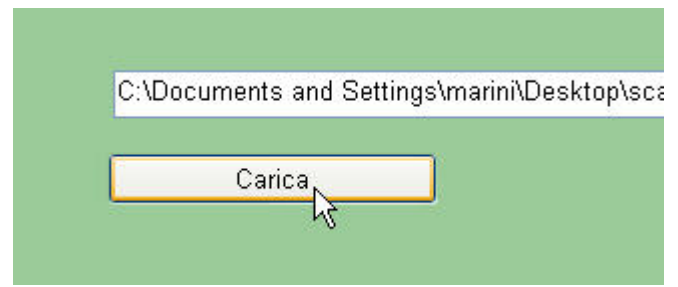

**Figura A.5 – Invio del file** 

L'applicazione darà all'utente un riassunto dell'operazione che si sta per effettuate. Premere "INVIA DOCUMENTO" se si vuole procedere con la trasmissione (cfr. Figura A.6).

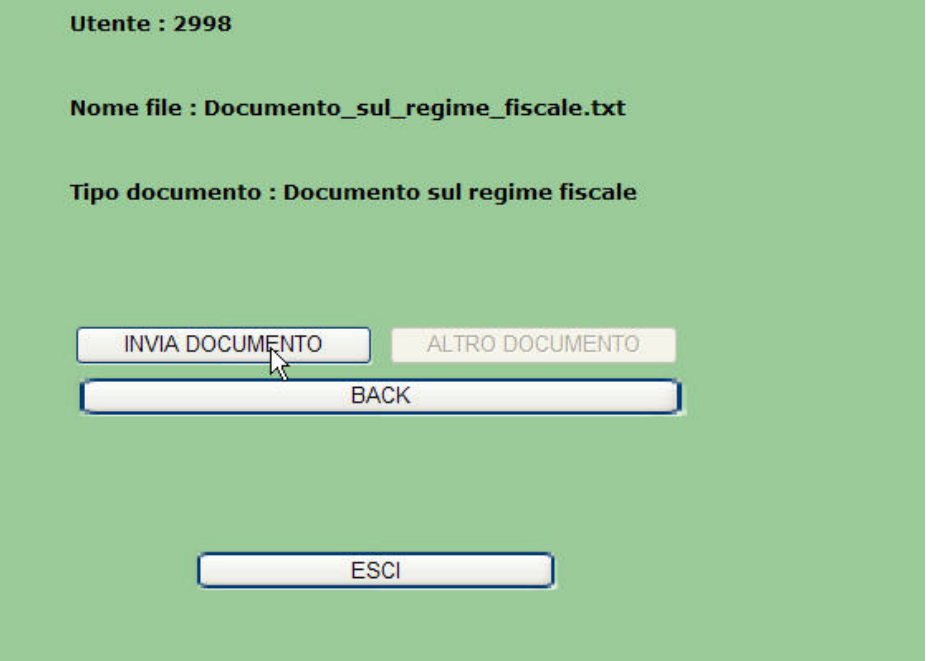

**Figura A.6 – Conferma dell'invio** 

Al termine dell'invio comparirà a schermo un messaggio di inoltro effettuato (cfr. Figura A.7).

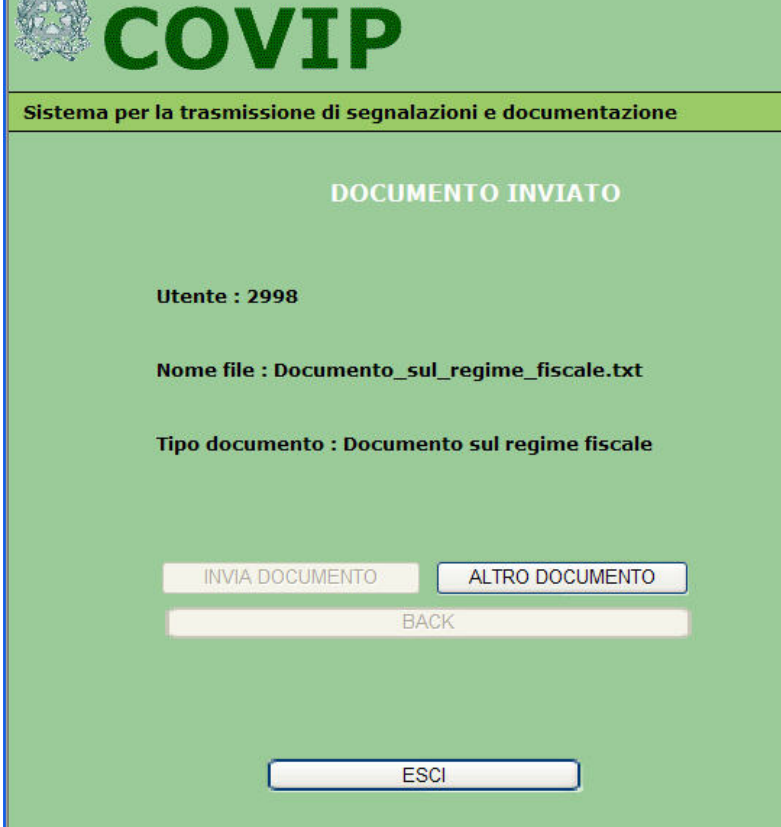

**Figura A.7 – Messaggio di inoltro effettuato**